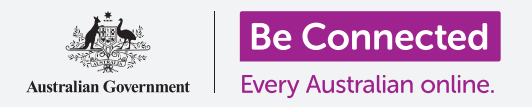

#### **Διατήρηση ασφάλειας κατά τη χρήση του Windows 10.**

Το Windows 10 διαθέτει πολύ ισχυρές δυνατότητες ασφάλειας. Οι οθόνες **Sign-in** (Εισόδου) και **Lock** (Κλειδώματος) προστατεύουν τον υπολογιστή σας και αποτρέπουν την πρόσβαση στα δεδομένα σας από τρίτους χωρίς την άδειά σας. Η δυνατότητα ασφάλειας **Windows Security** αποτρέπει τους ιούς και άλλες απειλές.

### Τι θα χρειαστείτε

Πριν ξεκινήσετε το μάθημα, ο υπολογιστής σας πρέπει να διαθέτει την τελευταία έκδοση του Windows, που είναι το Windows 10. Για περισσότερες πληροφορίες σχετικά με το Windows 10, ανατρέξτε στη σελίδα 5 αυτού του οδηγού. Θα πρέπει επίσης να ελέγξετε ότι ο υπολογιστής σας είναι συνδεδεμένος στο διαδίκτυο μέσω του Wi-Fi του σπιτιού σας, και αν χρησιμοποιείτε ποντίκι, βεβαιωθείτε ότι είναι σωστά συνδεδεμένο.

Θα χρειαστείτε επίσης τον κωδικό πρόσβασης ή τον κωδικό PIN που δημιουργήσατε όταν πρωτορυθμίσατε τον υπολογιστή σας.

# Πρώτα βήματα

Όταν ο υπολογιστής σας εμφανίζει την οθόνη εισόδου **Sign-in**, είναι κλειδωμένη και ασφαλής. Για να συνδεθείτε, θα χρειαστείτε τον κωδικό πρόσβασης ή τον κωδικό PIN του λογαριασμού που χρησιμοποιείτε σε αυτόν τον υπολογιστή.

Για να συνδεθείτε:

- **1.** Βεβαιωθείτε ότι η οθόνη **Sign-in** εμφανίζει το όνομα σας. Αν το μόνο που μπορείτε να δείτε είναι η ώρα, πατήστε το πλήκτρο **Enter** στο πληκτρολόγιό σας για να δείτε το όνομά σας και τη διεύθυνση ηλεκτρονικού ταχυδρομείου (email) του λογαριασμού σας.
- **2.** Ελέγξτε εάν το λευκό πλαίσιο από κάτω από το όνομά σας δείχνει **Password** (Kωδικός Πρόσβασης) ή **PIN**.
- **3.** Εάν δείχνει **Password,** πληκτρολογήστε τον κωδικό πρόσβασης για το λογαριασμό σας και πατήστε το πλήκτρο **Enter.**

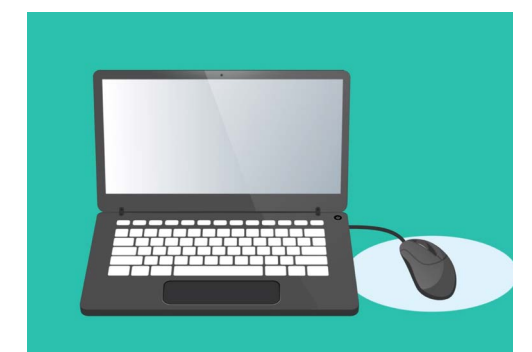

Μπορείτε να συνδεθείτε στον υπολογιστή σας με ένα PIN ή κωδικό πρόσβασης

- **4.** Εάν δείχνει **PIN**, πληκτρολογήστε το **PIN** . Αν ο υπολογιστής σας δεν ξεκλειδώσει αφού πληκτρολογήσετε τον τελευταίο αριθμό, απλά πατήστε το πλήκτρο **Enter**.
- **5.** Η οθόνη εισόδου **Sign-in** εξαφανίζεται και εμφανίζεται η **Επιφάνεια Εργασίας**.

# Πώς να εξασφαλίσετε τον υπολογιστή σας

Είναι σημαντικό να προστατεύετε τον υπολογιστή σας κάθε φορά που δεν τον χρησιμοποιείτε, για να προστατεύσετε τα δεδομένα σας.

#### **Μέθοδος 1: Απενεργοποιήστε!**

Το Windows 10 έχει σχεδιαστεί έτσι ώστε να είναι ασφαλές όταν πατάτε το κουμπί απενεργοποίησης όταν έχετε τελειώσει τη δουλειά σας. Θα πρέπει να αποθηκεύετε την εργασία σας και να κλείνετε πρώτα όλες τις ανοιχτές εφαρμογές.

Έπειτα, πατάτε για μόνο λίγο το κουμπί απενεργοποίησης. Ο υπολογιστής σας θα απενεργοποιηθεί.

Για να το ξαναχρησιμοποιήσετε, ενεργοποιήστε και συνδεθείτε με τον κωδικό PIN ή τον κωδικό πρόσβασής σας.

#### **Μέθοδος 2: Κλείδωμα του υπολογιστή**

Αν χρειάζεται να απομακρυνθείτε από τον υπολογιστή για λίγο και δεν θέλετε να κλείσετε όλες τις εφαρμογές, μπορείτε να κλειδώσετε την οθόνη. Αυτό δεν αποθηκεύει την εργασία σας, επομένως καλό είναι να αποθηκεύσετε ό, τι κάνετε πρώτα, καλού κακού.

Για να κλειδώσετε τον υπολογιστή σας:

- **1.** Κάντε κλικ στο κουμπί **Start** (Eκκίνηση) στην κάτω αριστερή γωνία της οθόνης.
- **2.** Αριστερά του μενού εκκίνησης **Start,** βρείτε τον μικρό κύκλο. Αυτό είναι το εικονίδιο του **λογαριασμού χρήστη.**
- **3.** Κάντε κλικ στο εικονίδιο για να εμφανιστεί ένα μενού και σε αυτό το μενού, κάντε κλικ στο **Lock**  (Κλείδωμα).
- **4.** <sup>Η</sup> **Κλειδωμένη οθόνη** εμφανίζεται και δείχνει την ώρα και την ημερομηνία.

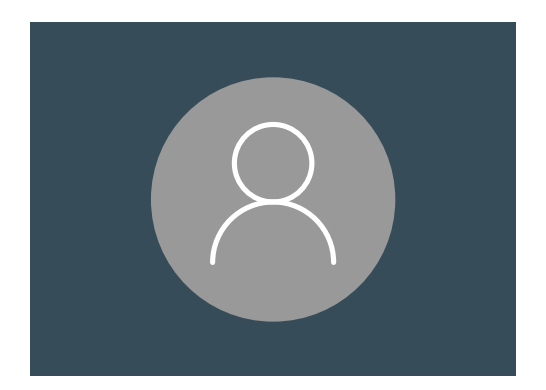

Το εικονίδιο λογαριασμού χρήστη του Windows 10

- **5.** Για να συνδεθείτε πάλι, πατήστε οποιοδήποτε πλήκτρο στο πληκτρολόγιό σας για να εμφανιστεί η οθόνη εισόδου **Sign-in**.
- **6.** Συνδεθείτε με τον κωδικό πρόσβασης ή τον κωδικό PIN σας και θα εμφανιστεί η **Επιφάνεια Εργασίας**, με όλα όσα ακριβώς όπως ήταν πριν κλειδώσετε.

#### **Μέθοδος 3: Αυτόματο κλείδωμα**

Εάν δεν ασχολείστε με τον υπολογιστή σας για ορισμένο χρονικό διάστημα, θα κλειδώσει αυτόματα. Μπορεί επίσης να απενεργοποιήσει την οθόνη.

Για να ξυπνήσετε τον υπολογιστή σας, πατήστε μία φορά το **Πλήκτρο Διαστήματος** στο πληκτρολόγιό σας.

Αν δεν συμβεί τίποτα, πατήστε το κουμπί **Eνεργοποίησης** μόνο για λίγο.

Στη συνέχεια, συνδεθείτε με τον κωδικό PIN ή τον κωδικό πρόσβασης για να ξεκλειδώσετε τον υπολογιστή.

# Πώς το Windows 10 χρησιμοποιεί τις ειδοποιήσεις

Το Windows 10 κάνει πολλά στο παρασκήνιο για να διατηρεί τον υπολογιστή σας ενημερωμένο και ασφαλή.

Κάπου κάπου, θα σας ενημερώνει τι κάνει με την εμφάνιση μιας ειδοποίησης **.**

Οι ειδοποιήσεις εμφανίζονται στην κάτω δεξιά γωνία της οθόνης, και οι άλλες εφαρμογές και ιστόχωροι έχουν επίσης τη δυνατότητα να στέλνουν ειδοποιήσεις.

Οι περισσότερες ειδοποιήσεις εξαφανίζονται μετά από μια στιγμή, που σημαίνει ότι δεν είναι επείγουσες ή σημαντικές.

Εάν η ειδοποίηση προέρχεται από κάποια εφαρμογή ή έναν ιστότοπο στον οποίο έχετε εμπιστοσύνη, μπορείτε να κάνετε κλικ σε αυτήν για περισσότερες πληροφορίες σχετικά με το τι πρέπει να κάνετε στην συνέχεια.<br>Windows Firewall is off!

### Πώς στέλνει επείγουσα ειδοποίηση το Fix now Windows 10

Μερικές φορές το Windows 10 πρέπει να σας ειδοποιήσει για κάτι σημαντικό. Στέλνει μια αναδυόμενη ειδοποίηση που παραμένει στην οθόνη σας μέχρι να προβείτε σε ενέργεια για να την αντιμετωπίσετε.

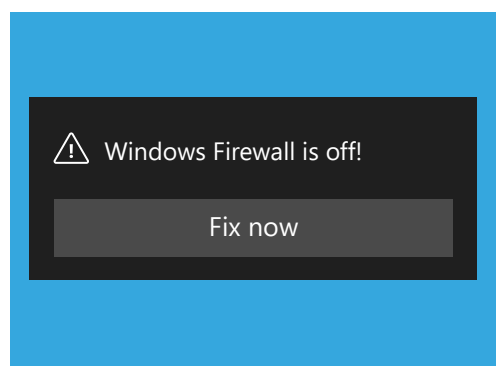

Οι σημαντικές ειδοποιήσεις θα παραμένουν στην οθόνη μέχρι να προβείτε σε ενέργεια

Ορισμένες ειδοποιήσεις του Windows 10 εμφανίζονται στη μέση της οθόνης και διακόπτουν την εργασία σας μέχρι να προβείτε σε ενέργεια. Το παράδειγμα απέναντι αναφέρει ότι το Windows 10 χρειάζεται να εγκαταστήσει μια σημαντική ενημέρωση.

Θα χρειαστεί να κάνετε κλικ σε ένα κουμπί για να ξεκινήσετε την ενημέρωση, ή να πείτε στον υπολογιστή σας πότε να κάνει την ενημέρωση αργότερα.

Οι επείγουσες ειδοποιήσεις θα εξαφανιστούν εφόσον το πρόβλημα που αναφέρουν έχει επιλυθεί.

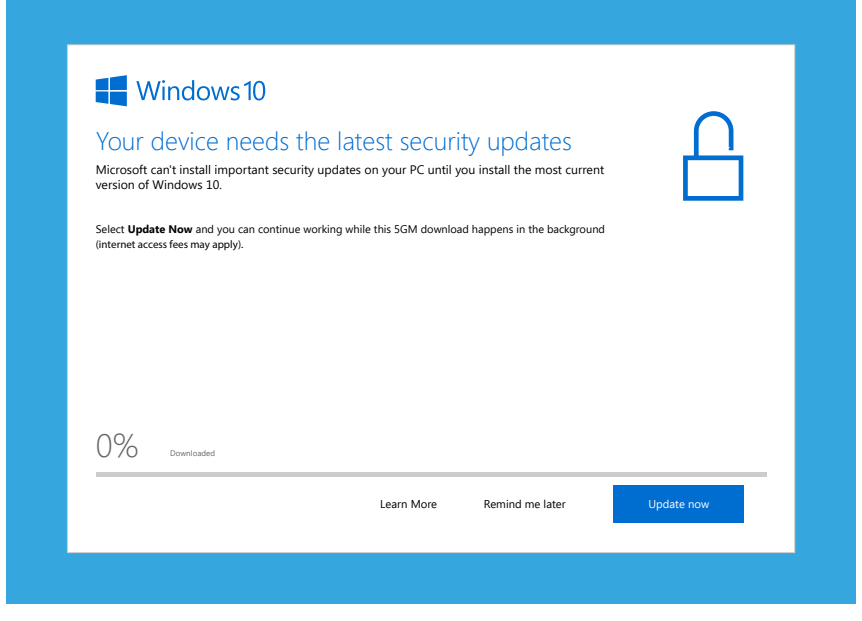

Οι επείγουσες ειδοποιήσεις θα εξαφανιστούν εφόσον το ζήτημα που αναφέρουν έχει επιλυθεί.

### Πώς σας προστατεύει το Windows 10 από ιούς

 **Security** που λειτουργεί στο παρασκήνιο για να διατηρεί τον υπολογιστή σας ασφαλή. Το Windows 10 περιλαμβάνει ενσωματωμένη δυνατότητα ασφάλειας **Windows**

Για να βεβαιωθείτε ότι το **Windows Security** λειτουργεί:

- **1.** Κοιτάξτε για την **άσπρη ασπίδα** στο κάτω δεξί μέρος της οθόνης. Εάν δεν μπορείτε να τη δείτε, κάντε κλικ στο μικρό βέλος για να δείτε μερικά επιπλέον εικονίδια και η ασπίδα θα είναι μεταξύ τους. Κάντε κλικ στην ασπίδα.
- **2.** Το μενού του **Windows Security** θα ανοίξει. Μπορείτε να εξερευνήσετε αυτό το μενού για να δείτε πώς το Windows Security προστατεύει τον υπολογιστή σας.
- **3.** Εάν προκύψει ποτέ πρόβλημα με την ασφάλεια, θα εμφανιστούν σε αυτό το μενού οδηγίες για το τι πρέπει να κάνετε. Μπορείτε να κλείσετε το μενού κάνοντας κλικ στο **X** στην πάνω δεξιά γωνία.

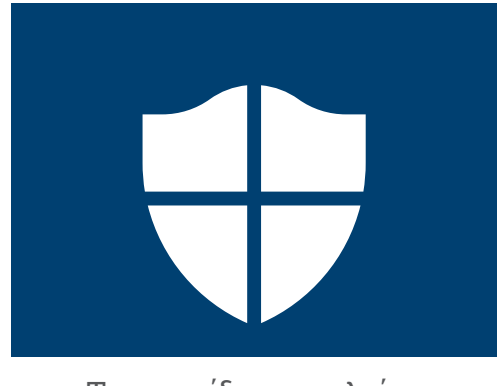

Το εικονίδιο ασφαλείας Windows Security

**Εκτός από το Windows Security, μπορεί να θέλετε να αγοράσετε λογισμικό προστασίας από ιούς για περισσότερη προστασία. Μπορείτε να το αγοράσετε από κατάστημα ή ιστότοπο. Έχετε υπόψη σας ότι το λογισμικό προστασίας από ιούς συνήθως έχει συνεχή έξοδα συνδρομής, οπότε βεβαιωθείτε ότι έχετε διαβάσει προσεκτικά τις λεπτομερείς πληροφορίες πριν εγγραφείτε.**

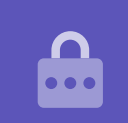

### Αποκλεισμός της κάμερας του υπολογιστή σας

Οι περισσότεροι υπολογιστές διαθέτουν μια μικρή ενσωματωμένη κάμερα που ονομάζεται webcam (κάμερα ιστού). Για να δείτε αν ο υπολογιστής σας διαθέτει webcam, κοιτάξτε στο πάνω μέρος της οθόνης για έναν μικρό κύκλο.

Αυτή η κάμερα είναι χρήσιμη για την πραγματοποίηση κλήσεων βίντεο και ο υπολογιστής σας θα την ενεργοποιηθεί αυτόματα την χρειάζεστε.

Ενώ είναι σχεδόν απίθανο, γίνεται δυνατό για τρίτον να αποκτήσει πρόσβαση στην κάμερά σας και να την ενεργοποιήσει χωρίς την άδειά σας.

Για να προστατεύσετε από αυτό, απλά πάρτε ένα μικρό κομμάτι χαρτοταινίας και να την κολλήσετε από πάνω από την κάμερα!

### Σχετικά με το Windows 10

Όλα όσα πρέπει να γνωρίζετε για το σύστημα Windows 10, όπως, μεταξύ άλλων, τι είναι, πώς να ελέγξετε αν το έχετε και πώς να το εγκαταστήσετε στον υπολογιστή σας αν δεν το έχετε.

## Τι είναι το Windows 10 και γιατί το χρειάζομαι;

Όλοι οι υπολογιστές χρειάζονται ένα ειδικό είδος λογισμικού για να λειτουργούν που ονομάζεται λειτουργικό σύστημα.

Το Windows 10 είναι ένα λειτουργικό σύστημα που έχει σχεδιαστεί και πωλείται από τη Microsoft.

Το Windows 10 παρέχει τη δυνατότητα στον υπολογιστή σας να ανοίγει έγγραφα, να παίζει μουσική, να παίζει βίντεο, να στέλνει μηνύματα email, να περιηγείται στο διαδίκτυο και πολλά άλλα. Παρέχει επίσης στον υπολογιστή σας τις πιο τελευταίες δυνατότητες ασφάλειας, έτσι τον προστατεύει από ιούς και άλλες απειλές.

Για να παρακολουθήσετε τα μαθήματα σχετικά με επιτραπέζιους και φορητούς υπολογιστές με σύστημα Windows θα χρειαστείτε την τελευταία έκδοση του Windows, που είναι το Windows 10.

## Πώς μπορώ να γνωρίζω εάν έχω το Windows 10;

Οι περισσότεροι καινούριοι υπολογιστές ήδη έχουν εγκατεστημένο το Windows 10 και θα υπάρχει κολλημένη στον υπολογιστή μια ετικέττα που δείχνει ότι το Windows 10 είναι εγκατεστημένο.

Αλλά φυσικά, αυτές οι αυτοκόλλητες ετικέττες ξεθωριάζουν και πέφτουν. Ο καλύτερος τρόπος για να βεβαιωθείτε ότι ο υπολογιστής σας έχει το Windows 10 είναι να τον ενεργοποιήσετε και να δείτε αν ξεκινάει το Windows 10.

Πιέστε το κουμπί ενεργοποίησης για να ενεργοποιήσετε τον υπολογιστή. Καθώς ξεκινάει, θα δείτε πολλές διαφορετικές οθόνες, όπως το λογότυπο του κατασκευαστή ή ορισμένες τεχνικές πληροφορίες, αλλά τελικά θα είναι έτοιμος για να κάνετε τη δουλειά σας. Μόλις ολοκληρωθεί η εκκίνηση του υπολογιστή, θα εμφανιστεί μια από τις ακόλουθες οθόνες:

Αν δείτε το **Hi There!** (Γεια σου!) **Ι am Cortana** (Είμαι η Cortana) στην οθόνη, αυτό σημαίνει ότι ο υπολογιστής σας έχει ήδη εγκατεστημένο το Windows 10 και απλά πρέπει να ρυθμιστεί για να μπορέσετε να τον χρησιμοποιήσετε.

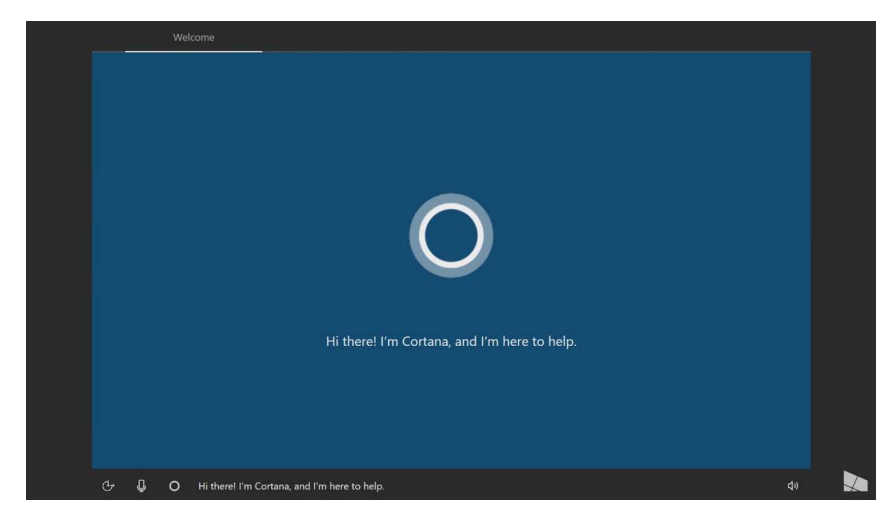

Η οθόνη Cortana δείχνει ότι είναι εγκατεστημένο το Windows 10, αλλά πρέπει να ρυθμιστεί στον υπολογιστή σας

Όταν είστε έτοιμοι να το κάνετε αυτό, το μάθημα *Windows φορητού υπολογιστή: Ρύθμιση* θα σας βοηθήσει στη διαδικασία διαμόρφωσης.

Υπάρχουν δύο άλλες οθόνες που ίσως δείτε αν ο υπολογιστής σας έχει ήδη εγκατεστημένο το Windows 10:

Αν βλέπετε μια φωτογραφία με την ώρα στην κάτω αριστερή γωνία, αυτή είναι η **Oθόνη κλειδώματος** του Windows 10. Πατήστε το **πλήκτρο Διαστήματος** για να εμφανιστεί η οθόνη **Sign-in** (Εισόδου).

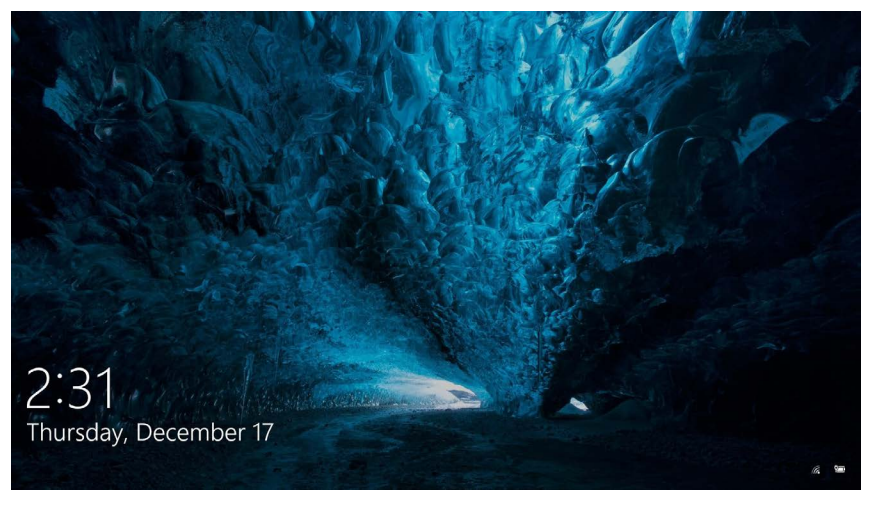

Αυτή είναι η οθόνη κλειδώματος του Windows 10

Εάν δείτε μια μεγάλη στρογγυλή εικόνα προφίλ και χώρο για να εισαγάγετε κωδικό πρόσβασης ή ΡΙΝ, αυτή είναι η οθόνη εισόδου **Sign-in** και σημαίνει ότι ο υπολογιστής σας έχει το Windows 10. Και άλλες εκδόσεις του Windows έχουν οθόνες εισόδου, αλλά μπορείτε να τις ξεχωρίσετε επειδή έχουν μικρότερες, τετράγωνες εικόνες προφίλ.

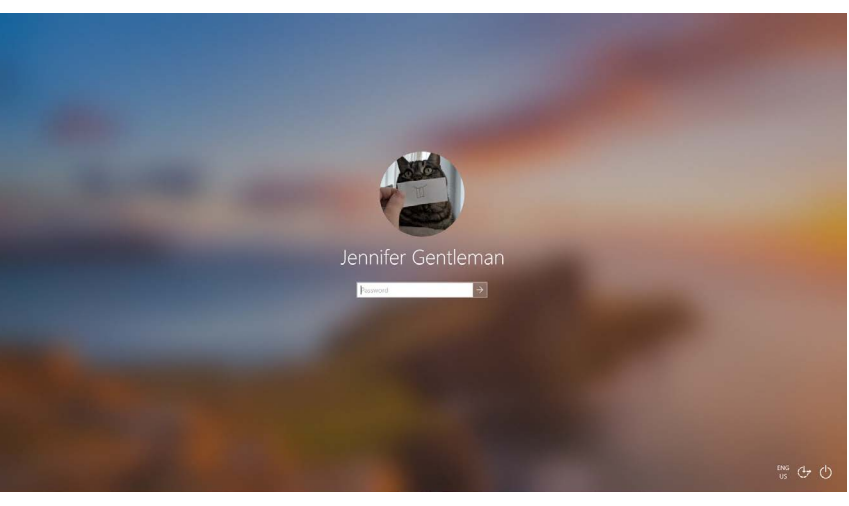

Η οθόνη εισόδου ενδέχεται να φαίνεται κάπως διαφορετική, αλλά εάν η εικόνα προφίλ είναι μεγάλη και στρογγυλή, σημαίνει ότι ο υπολογιστής σας έχει ήδη το Windows 10

Εάν δείτε κάποιο άλλο τύπο οθόνης, ο υπολογιστής σας δεν διαθέτει εγκατεστημένο το Windows 10 . Για να εγκαταστήσετε το Windows 10 στον υπολογιστή σας, θα πρέπει να το αγοράσετε και αυτός ο οδηγός θα σας δείξει πώς.

## Τι γίνεται αν ο υπολογιστής μου είναι μεταχειρισμένος;

Εάν κάποιος σας χάρισε ή έχετε αγοράσει μεταχειρισμένο υπολογιστή, καλό είναι να εκτελέσετε πλήρη επαναφορά πριν συνεχίσετε.

Η πραγματοποίηση επαναφοράς θα αφαιρέσει τα προσωπικά στοιχεία, αρχεία και προγράμματα του τελευταίου κατόχου και θα ετοιμάσει τον υπολογιστή έτσι ώστε να μπορείτε να τον διαμορφώσετε. Το μάθημα *Windows φορητού υπολογιστή: Ετοιμασία για ρύθμιση* θα σας δείξει πώς να το κάνετε αυτό. Μπορείτε να κάνετε αυτό το μάθημα όταν είστε έτοιμοι.

### Πώς μπορώ να ελέγξω αν το σύστημα Windows 10 είναι το πιο τελευταίο;

Το Windows 10 δουλεύει συνεχώς στο παρασκήνιο, διασφαλίζοντας ότι ο υπολογιστής σας είναι ενημερωμένος. Αυτό γίνεται με τη λήψη ενημερώσεων και την αυτόματη εγκατάσταση τους.

Αν όμως ο υπολογιστής σας δεν έχει ενεργοποιηθεί για κάποιο χρονικό διάστημα ή απλά μόλις τον αγοράσατε, ίσως να θελήσετε να κοιτάξετε αν έχουν βγεί πρόσφατα ενημερώσεις κατά το διάστημα που ο υπολογιστής σας δεν χρησιμοποιόταν.

Πριν ξεκινήσετε, βεβαιωθείτε ότι ο υπολογιστής σας είναι συνδεδεμένος στο διαδίκτυο Wi-Fi του σπιτιού σας.

- **1.** Αφού ο υπολογιστής σας εμφανίζει την **Επιφάνεια Εργασίας**, κάντε κλικ στο **Start** (Εκκίνηση).
- **2.** Στην αριστερή άκρη του πίνακα που εμφανίζεται, κάντε κλικ στο εικονίδιο οδοντωτού τροχού. Ανοίγουν οι ρυθμίσεις στον **αρχικό πίνακα Windows Settings**.
- **3.** Στον **αρχικό πίνακα Windows Settings**, βρείτε **Update & Security** (Ενημέρωση & Ασφάλεια) και κάντε κλικ.
- $\sim$  Windows Update

 για να ελέγξετε για τις διαθέσιμες Κάντε κλικ στο Windows Update ενημερώσεις

**4.** Εμφανίζονται οι επιλογές ενημέρωσης **Windows Update**. Κάντε κλικ στο γκρι πλαίσιο που λέει **Check for updates** (Έλεγχος για ενημερώσεις).

Ο υπολογιστής σας θα αναζητήσει και θα κατεβάσει τις τυχόν ενημερώσεις που δεν έχει ήδη εγκατεστημένες.

Μερικές φορές το Windows 10 θα λάβει μια **Major Update** (Σημαντική Ενημέρωση). Αντί να το εγκαταστήσετε απλά στο παρασκήνιο, θα εμφανιστεί ένα αναδυόμενο πλαίσιο στον υπολογιστή σας που θα σας ρωτάει αν είναι κατάλληλη η ώρα για να σταματήσετε τη δουλειά σας και να περιμένετε λίγα λεπτά για να εγκατασταθεί η ενημέρωση και να γίνει έπειτα επανεκκίνηση του Windows 10.

Αυτό θα αναβαθμίσει τον υπολογιστή σας με μια νέα έκδοση του Windows 10, με επιπλέον δυνατότητες και βελτιώσεις. Μην ανησυχείτε, αυτές οι ενημερώσεις είναι δωρεάν!

## Πώς μπορώ να ελέγξω ποια έκδοση του Windows 10 έχω;

Μπορείτε να ελέγξετε την έκδοση του Windows 10 στις ρυθμίσεις **Windows Settings**.

Εφόσον οι ρυθμίσεις **Windows Settings** συνεχίζουν να εμανίζοναι και οι επιλογές ενημέρωσης **Windows Update** είναι ανοιχτές, κυλήστε με το ποντίκι προς τα κάτω στη σελίδα για να βρείτε **OS build info** (Πληροφορίες δομής ΛΣ).

Κάντε κλικ σε αυτό, και στην επόμενη οθόνη, από κάτω από τις **Windows Specifications** (Προδιαγραφές) θα δείτε την **έκδοση**.

Εάν ο αριθμός της έκδοσής δεν είναι **1903**, ορισμένες από τις οθόνες στα βίντεο μπορεί να φαίνονται λίγο

#### **Windows specifications**

Edition Windows 10 Enterprise Version 1903 Intalled on 4/16/2019 OS build 18362.63

Από κάτω από τις προδιαγραφές Windows θα δείτε την έκδοση

διαφορετικές απ' ό,τι στον υπολογιστή σας, όμως μάλλον θα μπορείτε να ακολουθήσετε τα περισσότερα από τα βήματα και απλά θα πρέπει να έχετε το νου σας για τα άλλα μέρη.

## Πώς μπορώ να αποκτήσω την πιο πρόσφατη έκδοση του Windows 10;

Η τελευταία σημαντική ενημέρωση **Major Update** του Windows 10 συνήθως μεταφορτώνεται στο παρασκήνιο από το **Windows Settings** .

Αλλά μπορείτε επίσης να αποκτήσετε μόνοι σας αυτές τις σημαντικές ενημερώσεις **Major Updates**. Πηγαίνετε στο **<www.microsoft.com/en-au/software-download/windows10>** για οδηγίες σχετικά με τον τρόπο χρήσης του βοηθητικού εργαλείου **Update Assistant Tool**.

## Τι γίνεται αν δεν έχω Windows 10;

Εάν ο υπολογιστής σας δεν διαθέτει Windows 10, θα χρειαστεί να το αγοράσετε και να το εγκαταστήσετε στον υπολογιστή σας. Κατ' αρχήν, είναι σημαντικό να ελέγξετε ότι ο υπολογιστής σας έχει τη δυνατότητα λειτουργίας με το Windows 10.

Σχεδόν όλοι οι υπολογιστές που κατασκευάστηκαν μετά το 2015 λειτουργούν με το Windows 10, αλλά αν δεν είστε σίγουροι, μπορείτε να βρείτε περισσότερες πληροφορίες στο **<www.microsoft.com/en-au/windows/windows-10-specifications>**

### Πώς μπορώ να αγοράσω τo Windows 10;

Τo Windows 10 πωλείται από τα περισσότερα καταστήματα ηλεκτρονικών υπολογιστών ή μπορείτε να τα αγοράσετε μέσω διαδικτύου.

Όταν αγοράζετε Windows 10 από κατάστημα, στην πραγματικότητα αυτό που αποκτάτε είναι ένας μοναδικός κωδικός που ονομάζεται **Product Key** (Κωδικός Ενεργοποιήσης Προιόντος).

Είναι πολύ σημαντικό να φυλάγετε το **Product Key** σε ασφαλές μέρος, επειδή χωρίς αυτό, το Windows 10 δεν λειτουργεί.

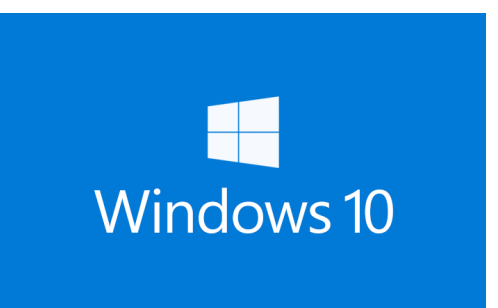

Φυλάγετε τον κωδικό Product Key του Windows 10 σε ασφαλές μέρος

Για να αγοράσετε το Windows 10 μέσω διαδικτύου από τη Microsoft, χρησιμοποιήστε πρόγραμμα περιήγησης διαδικτύου για να πάτε στο: **<www.microsoft.com/en-au/store/b/windows>**

Η Microsoft πωλεί τρεις εκδόσεις του Windows 10, που ονομάζονται **Home**, **Pro** και **Pro for Workstations**. H έκδοση Pro περιέχει δυνατότητες που ταιριάζουν καλύτερα στις μεγάλες επιχειρήσεις, οπότε η έκδοση Home είναι η πιο κατάλληλη για εσάς!

Απλά ακολουθήστε τις οδηγίες στον ιστότοπο και θα είστε έτοιμοι να εγκαταστήσετε το Windows 10 αμέσως!

**Πρέπει μόνο να αγοράζετε το Windows 10 από ένα αξιόπιστο κατάστημα ή από την ίδια τη Microsoft. Ορισμένα καταστήματα θα προσφέρουν το Windows 10 για τιμή αρκετά χαμηλότερη από την κανονική, αλλά αυτά τα αντίγραφα είναι συνήθως πλαστά. Ένα πλαστό αντίγραφο μπορεί να μοιάζει ακριβώς με το πραγματικό Windows 10, αλλά εκτός από το ότι είναι παράνομο, μπορεί επίσης να έχει τροποποιηθεί, για να επιτρέψει στους απατεώνες να έχουν πρόσβαση στον υπολογιστή σας και να κλέψουν προσωπικά δεδομένα.**

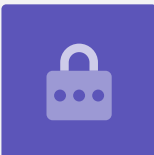

### Πώς μπορώ να βάλω το Windows 10 στον υπολογιστή μου;

Πριν εγκαταστήσετε το Windows 10, καλό είναι να δημιουργήσετε αντίγραφα ασφαλείας των αρχείων σας σε USB stick ή σκληρό δίσκο.

Για να βάλετε το Windows 10 στον υπολογιστή σας, ακολουθήστε τις οδηγίες που παρέχονται μετά την αγορά.

Όταν αγοράζετε το Windows 10 από κατάστημα, οι οδηγίες συνοδεύουν τον κωδικό ενεργοποίησης προϊόντος **Product Key**.

Όταν αγοράζετε το Windows 10 μέσω διαδικτύου, οι οδηγίες θα εμφανιστούν στην οθόνη.

Μπορείτε να αποκτήσετε περισσότερες πληροφορίες σχετικά με την εγκατάσταση του Windows 10 από τον ιστότοπο της Microsoft, στο **<www.microsoft.com/en-au/software-download/windows10startfresh>**